## **How to install ReWaRD 2.5**

- 1. Place the Geocentrix Software CD in your CD-ROM drive. The Browser (right) should automatically appear (if not, run **SETUP.EXE** from the CD's root folder).
- 2. Click on the text **"Click here to install ReWaRD"** or the arrow **1** alongside it to run the ReWaRD Setup program.
- 3. When asked "Do you want to run or save this file?" click **Run**. If a security warning appears, click **Run**.
- 4. When the ReWaRD Setup welcome screen appears, click **Next**.
- 5. Read and accept the License Agreement and click **Next**. Then review the Release Notes and click **Next**.
- 6. Select the features you want to install, choose a product install path, and click **Next**.
- 7. When you are ready to update your system, click **Next**. The ReWaRD Setup program will install the necessary files on your system.
- 8. When setup is complete, click **Finish**. The HASP Device Driver setup program will then start, allowing you to install the drivers necessary for ReWaRD to communicate with its security key. Follow the on-screen instructions.

**ReVARD** 

**Licence Registration Wizard** Name<sup>\*</sup>

Address

E dition\*

Licence No\*

Network Licence

To run the trial edition of the program, click the Trial button

To register this program, please enter your company name, address, edition, and<br>licence number in the boxes above and click the Register button. (Note: items<br>marked \* must correspond to the information given on the program

ReWaRD 2.5 Trial Edition ReWaRD 2.5 Standard Edition<br>ReWaRD 2.5 Professional Edition

- 9. When the HASP setup is complete, click **Finish**. If you ticked the **Run ReWaRD** button, ReWaRD will start automatically and display its Licence Registration Wizard.
- 10. Enter your user information exactly as given on the program's packaging, make sure the supplied security key is attached to your computer, and click **Register** to run ReWaRD.

To learn how to use the

program, we suggest you follow Tutorials 1-3 in the program's User Manual (available in Adobe PDF format from **Start > All Programs > Geocentrix > User Manuals > ReWaRD 2.5 User Manual**).

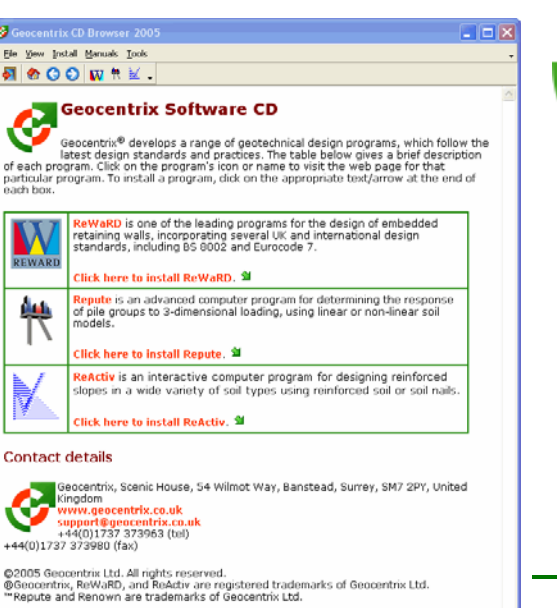

## Geocentrix Ltd

Scenic House 54 Wilmot Way Banstead Surrey SM7 2PY United Kingdom

www.geocentrix.co.uk mail@geocentrix.co.uk Tel: +44 (0)1737 373963 Fax: +44 (0)1737 373980

Managing Director Andrew Bond MA MSc PhD DIC MICE CEng andrew.bond@ geocentrix.co.uk

> Registered office as above

Registered in England No. 3738829

VAT Registration No GB 709 3785 07

Geocentrix is a registered trademark of Geocentrix Ltd

**Fus** Register  $\mathbf{I}$  ial

X Cancel  $\sqrt{2}$  Help